## **RECORDING POWERPOINT ON WINDOWS POWERPOINT**

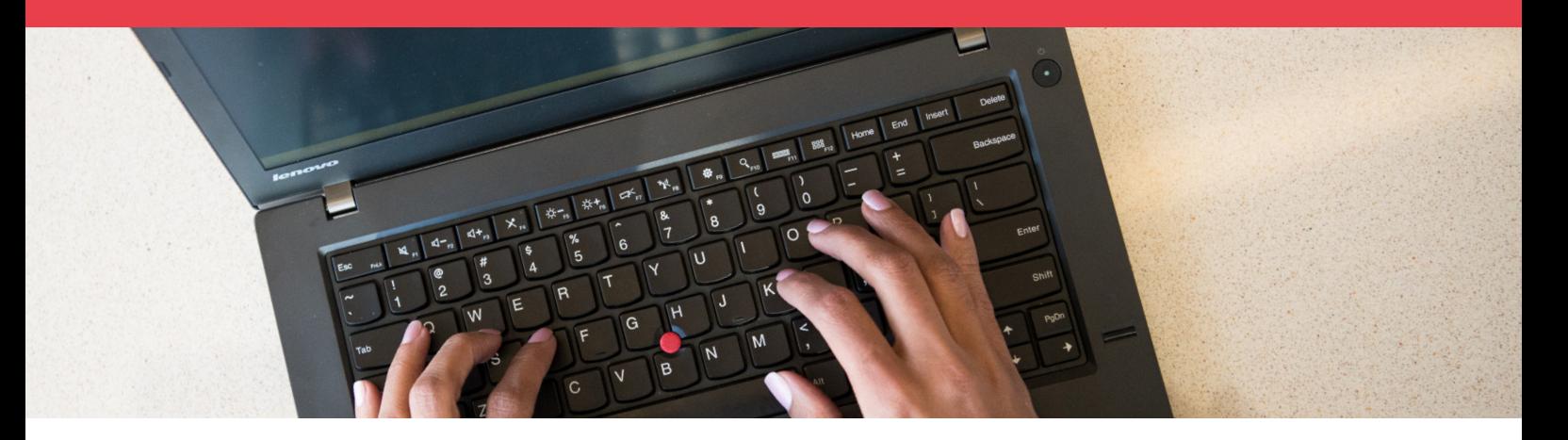

Microsoft PowerPoint allows users to record their PowerPoint presentation as a video with voice over. Users can record their lecture presentation with narration on most current desktop or laptop computers. This only requires a computer with an internal or external microphone and a current version of Microsoft PowerPoint.

Western Sydney University offers staff free Office software for you to install on up to **five** personal devices.

The following has been tested in PowerPoint for Office 365 version 16.0.4266.1001 64-bit.

## **Before you start**

- Please ensure you are using the desktop version installed on your computer, not in a web browser.
- Include a script for each slide in the presenter notes section to help guide your narration.
- Setup your presentation in the same way you would a WOS recording. This will allow you to use the file for WOS in future.

## **Recording audio**

- 1. Open your PowerPoint presentation.
- 2. Select the 'Slide Show' tab.
- 3. Select 'Record Slide Show'. (Image 1)
	- i. You will be prompted to select what you want to record before you begin recording (leave this as is). (Image 2)
	- ii. Recording will commence immediately with a timer displayed on screen and any script notes included with your slides.
	- iii. Narrate over each slide using your keyboard arrow/space/enter keys or mouse to navigate between slides. Note that PowerPoint does not record audio or video during slide transitions. Make sure not to talk while advancing a slide.

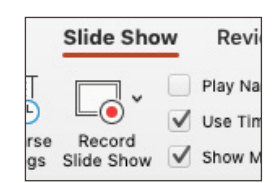

Image 1 - The 'Record Slide Show' button is located under the 'Slide Show' tab.

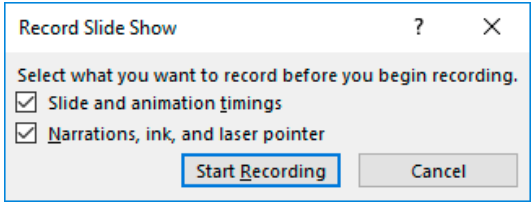

Image 2 - Ensure that 'Slide and animation timings' and ' Narrations, ink, and laser pointer' options are selected.

## **RECORDING POWERPOINT ON WINDOWS**

- 4. Select 'Exit show' at the top left or press the Esc key to end your recording.
- 5. Select File > Export (Image 3)
	- i. Choose 'Create a Video'.
	- ii. Change the drop down option from Presentation Quality to Internet Quality (1280 x 720), this will produce a video file of good quality without taking up a lot of disk space.
	- iii. Select the 'Create Video' button.
	- iv. Choose a folder to export the video to.
	- v. Enter a relevant file name.
	- vi. Make sure the file type is set as MPEG-4 Video and leave remaining options as is.
- 6. Select 'Create Video'.

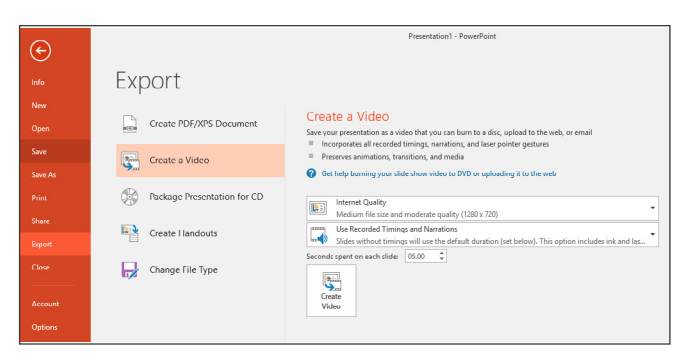

Image 3 - You will be able to save your recording as a MP4 file from the 'Export' menu.